# **O MASCHINE JAM**

# Global

### PROJEKT-ANSICHT

Zwischen Ideas- und Arrange-Ansicht umschalten

SONG

Scenes an die Arrange-Ansicht anhängen

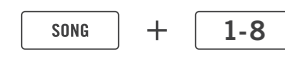

Drücken Sie Scene-Buttons, um Scenes in der  $\dddot{\mathbf{v}}$  Ideas-Ansicht oder Sections in der Arrange-Ansicht auszuwählen.

Die nächsten/ vorigen acht Gruppen zeigen

Die nächste/ vorige Gruppe zeigen

In der Pattern-Ansicht um acht Pattern weiter bewegen

In der Pattern-Ansicht um ein Pattern weiter bewegen

Pegel des Master-Ausgangs, des Group-Ausgangs, des Eingangs für externe Signale oder den Cue-Pegel auf den Pegelanzeigen darstellen

Zwischen Scene- oder Section-Bänken navigieren

Ändern der einer Section zugewiesenen Scene in der Arrange-Ansicht

**SHIFT** 

 $\lceil m \rceil \lceil n \rceil$ 

 $MST$   $GRP$ 

 $SHIFT$ 

1-8

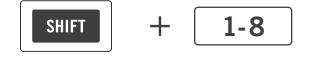

Einen Loop zwischen Sections in der Arrange-Ansicht setzen

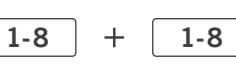

Die Länge Ihres Loops in der Arrange-Ansicht verändern

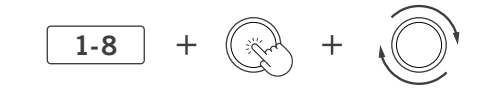

**SHIFT** 

**SHIFT** 

SHIFT

#### **BROWSE**

In Schritten von zehn Einträgen durch die Ergebnisliste scrollen

Nächstes/ voriges Preset laden

Als Favoriten festlegen

Einen vorigen Filter wieder herstellen

Zurücksetzen und zum Anfang springen

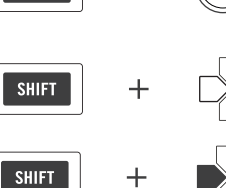

### GRID

Aus beliebten Pattern-Grid-Einstellungen auswählen

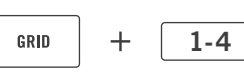

### PATTERN-LÄNGE

Um die Länge Ihres Pattern in Takten festzulegen, drücken Sie ein Click Pad auf der 8×8-Click-Pad-Matrix…

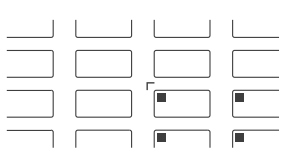

… oder verwenden Sie den Encoder, um die Länge Ihres Pattern festzulegen.

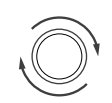

#### GLOBALE FUNKTIONEN

Halten Sie SHIFT gedrückt, um Parameterwerte feiner zu bearbeiten. Dies gilt auch für einige Parameter des On-Screen Overlay.

Halten Sie CLEAR gedrüc und tippen Sie auf einen Smart Strip, um die Modulation eines bestimmten Parameters zu löschen.

Halten Sie MACRO, LEVEL, AUX, CONTROL, TUNE oder SWING gedrückt und tippen Sie zweimal auf einen Smart Strip, um den Parameter zurückzusetzen.

Zwischen dem derzeitigen und dem alternativen Verhalten (z. B. MUTE, SOLO) umschalten

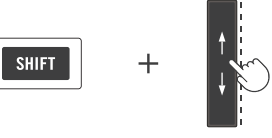

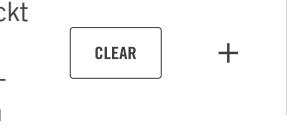

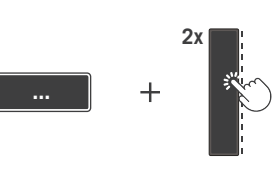

 $\overline{+}$ SONG ... 01

# **O MASCHINE JAM**

# NOTENEINGABE

#### **STEP**

Anzahl der Sounds, die Sie im STEP-Modus des Sequencers verwenden wollen, auswählen

Durch Pattern-Seiten navigieren

Zu einer bestimmten Pattern-Seite springen

Zu einer bestimmten Pattern-Seiten-Bank springen

"Pattern verfolgen" (Pattern Follow) aktivieren

Sie können Events eines bestimmten Sounds (PAD MODE) oder Noten derselben Tonhöhe (KEYBOARD) unter dem Abspielkopf löschen.

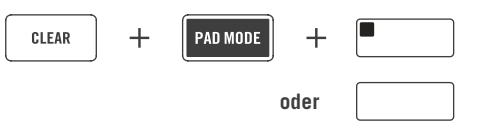

1-8

**SHIFT** 

 $\overline{\phantom{a}}$  shift  $\overline{\phantom{a}}$ 

**STEP** 

**oder oder**

 $\ddot{}$ 

1-8

 $\mathsf{A}$ 

 $\mathbf{1}$  $\overline{4}$ 8

### STEP-MODULATION UND QUICK EDIT

Die gerade auf den Smart Strips sichtbaren Parameter für einen Schritt oder für mehrere Schritte bearbeiten

Den Velocity-Wert für einen Schritt oder mehrere Schritte bearbeiten

Die Notenlänge eines Events in Step-Grid-Einheiten einstellen

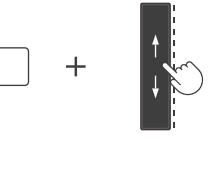

ARP

Ein ARP-Preset durch Drücken eines Scene-Click-Pads auswählen

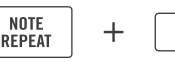

1-8

### PIANO ROLL

Eine Oktave aufwärts/ abwärts

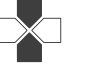

Einen Halbton aufwärts/ abwärts

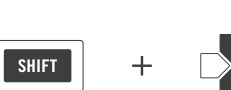

#### **VARIATION**

VARIATION-Einstellungen anwenden

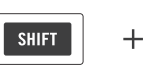

**KEYBOARD** 

halten.

 $\overline{\cdots}$ 

Die nächsten/ vorigen acht Gruppen zeigen

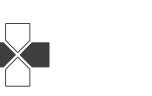

Step-Modulation und Quick Edit stehen sowohl im Step- als auch im Piano-Roll-Modus zur Verfügung. Sie können mehrere Noten oder Schritte gleichzeitig bearbeiten, indem Sie sie gedrückt

Die nächste/ vorige Gruppe zeigen

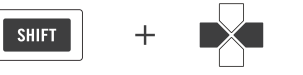

# **O MASCHINE JAM**

# Smart-Strip-Funktionen

#### MACRO / CONTROL

Während Sie eines der Click-Pads MACRO oder CONTROL drücken:

**Macros oder** Bedienelemente für Sounds auf den Smart Strips darstellen

Macros oder Bedienelemente für Gruppen auf den Smart Strips darstellen

 Macros oder Bedienelemente für Master auf den Smart Strips darstellen

MST

 $A - H$ 

Die blinkende LED zeigt die Belegung der Smart Strips mit einem Sound, einer Gruppe oder dem Master an.

Durch Plug-in-Slots navigieren

Die nächste/ vorige Parameter-Seite zeigen

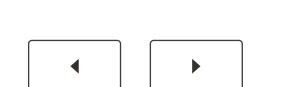

**CONTROL** 

## LEVEL / AUX / TUNE / SWING

Während Sie eines der Click-Pads LEVEL, AUX, TUNE oder SWING gedrückt halten:

▶ Pegel, AUX-Pegel, Tune oder Swing für die Sounds 1-8 auf den Smart Strips darstellen

▶ Pegel, AUX-Pegel, Tune oder Swing für die Sounds 9-16 auf den Smart Strips darstellen

Halten Sie SHIFT + LEVEL gedrückt, um das Panning entweder für die Gruppen oder die Sounds auf den Smart Strips darzustellen.

Halten Sie SHIFT + AUX gedrückt, um AUX 2 entweder für die Gruppen oder die Sounds auf den Smart Strips darzustellen.

Die nächsten/ vorigen acht Sounds zeigen

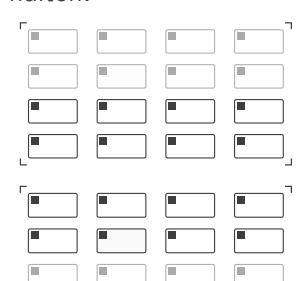

FFFF

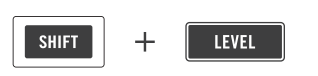

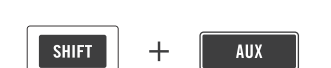

#### **NOTES**

Einen NOTES-Modus auswählen

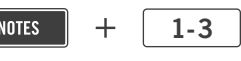

Auf der 8×8-Click-Pad-Matrix können Sie  $\bigodot$ jedem Ihrer NOTES-Modi Noten hinzufügen. Bearbeitete Modi werden mit dem Projekt oder der Gruppe gespeichert.

## LOCK

Unterschiedliche LOCK-Zustände erstellen und über die 8×8-Click-Pad-Matrix aufrufen

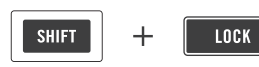

Das Überblenden (Morphing) zwischen den **Contract** verschiedenen LOCK-Zuständen aktivieren Sie im On-Screen Overlay. Um einen LOCK-Zustand zu bearbeiten, drücken Sie das entsprechende Click-Pad.